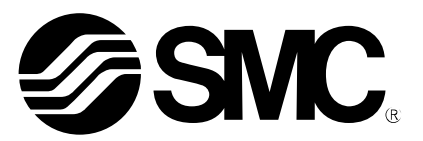

# 使用说明书

## 机种名称 控制器设定组件 软件(ACT Controller)

型式 / 系列

LEC-W Series

## SMC株式会社

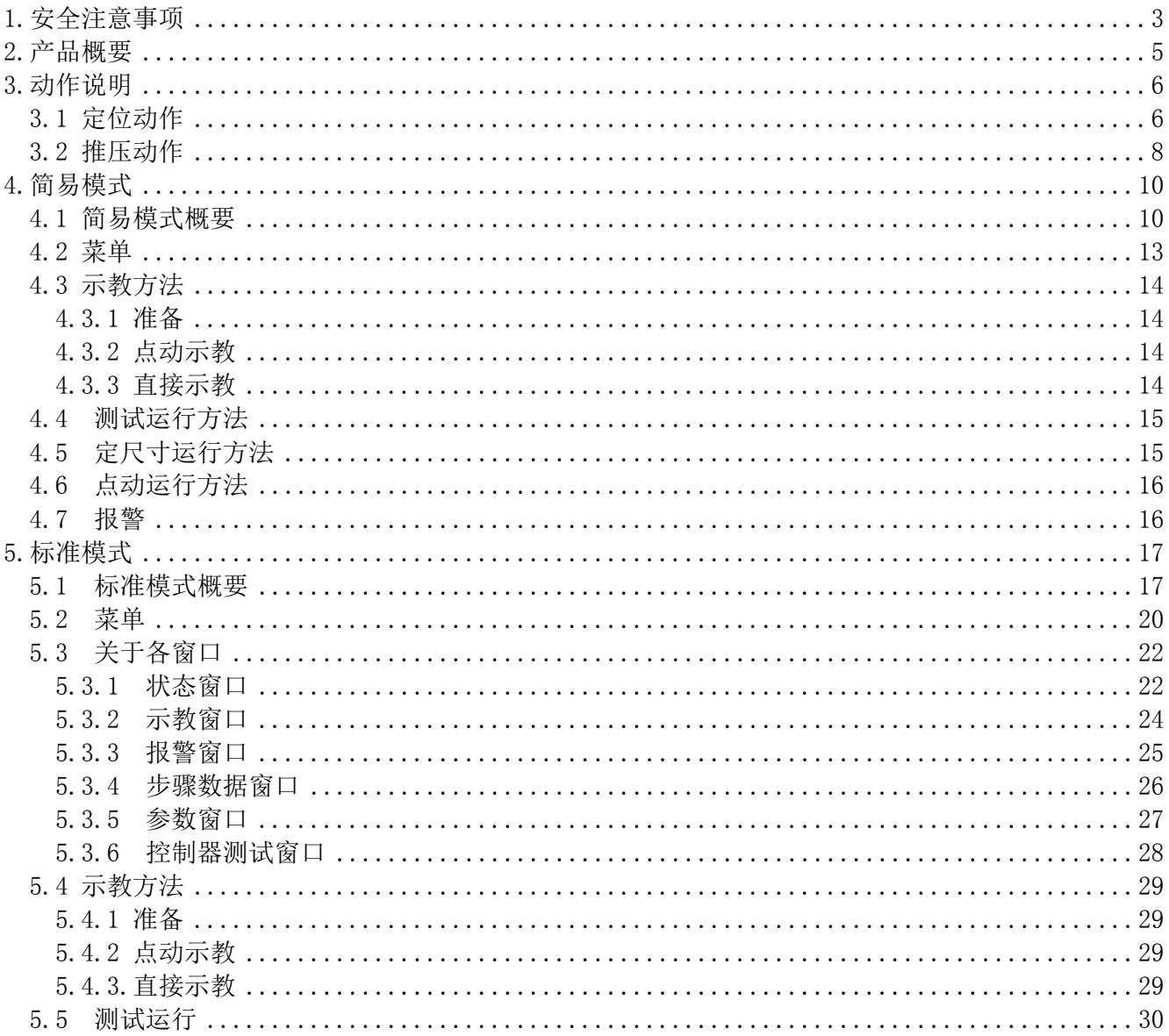

## ACT Controller/设定软件 1.安全注意事项

<span id="page-2-0"></span>此处所示的注意事项是为了确保您能安全正确地使用本产品,预先防止对您和他人造成危害和伤害而制 定的。这些注意事项, 按照危害和损伤的大小及紧急程度分为"注意""警告""危险"三个等级。无 论哪个等级都是与安全相关的重要内容,所以除了遵守国际规格(ISO/IEC)、日本工业规格(JIS)※1)以 及其他安全法规※2)外,这些内容也请务必遵守。

\*1) ISO 4414: Pneumatic fluid power -- General rules relating to systems ISO 4413: Hydraulic fluid power -- General rules relating to systems IEC 60204-1: Safety of machinery -- Electrical equipment of machines (Part 1: General requirements) ISO 10218-1992: Manipulating industrial robots -- Safety JIS B 8370: 空气压系统通则 JIS B 8361: 油压系统通则 JIS B 9960-1: 机械类的安全性、机械的电气装置(第 1 部: 一般要求事项) JIS B 8433-1993: 产业用操作机器人-安全性等 \*2) 劳动安全卫生法等

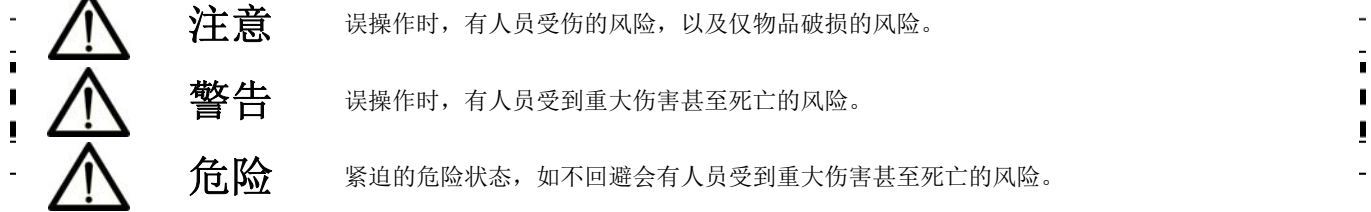

警告

#### ①本产品的适合性请由系统设计者或规格制定者来判断。

因为本产品的使用条件多样化,所以请由系统的设计者或规格的制定者来判断系统的适合性。必要时请通 过分析和试验进行判断。对于本系统预期的性能、安全性的保证由判断系统适合性的人员负责。请在参考 最新的产品资料,确认规格的全部内容,且考虑到可能发生的故障的基础上构建系统。

#### ②请具有充分知识和经验的人员使用本产品。

在此所述产品若误操作会损害其安全性。

机械·装置的组装、操作、维修保养等作业请由具有充分知识和经验的人进行。

#### ③请务必在确认机械、设备的安全之后,再进行产品的使用和拆卸。

- 1.请在确认已进行了移动体的下落防止对策和失控防止对策之后再进行机械·设备的使用和维护。
- 2.请在确认已采取上述安全措施,并切断了能量源和设备电源以保证系统安全的同时,确认和理解设备上 产品个别注意事项的基础上,进行产品的拆卸。
- 3.重新启动机械·设备时,请对意外动作·误操作采取预防措施。

#### ④在如下所示条件和环境下使用时,请在考虑安全对策的同时,提前与本公司咨询。

- 1.明确记载的规格以外的条件或环境,以及室外或阳光直射的场所。
- 2.使用于原子能、铁路、航空、宇宙设备、船舶、车辆、军用、医疗设备、饮料•食品用设备、燃烧装置、 娱乐器械、紧急切断回路、冲压机用离合器・刹车回路、安全设备等的场合,以及用于非产品手册中的标 准规格的场合。
- 3.预测对人身和财产有重大影响,特别是在有安全要求的场合使用时。
- 4.用于互锁回路时,请设置应对故障的机械式保护功能,进行双重互锁。另外进行定期检查以确认是否正 常作动。

- 3 -

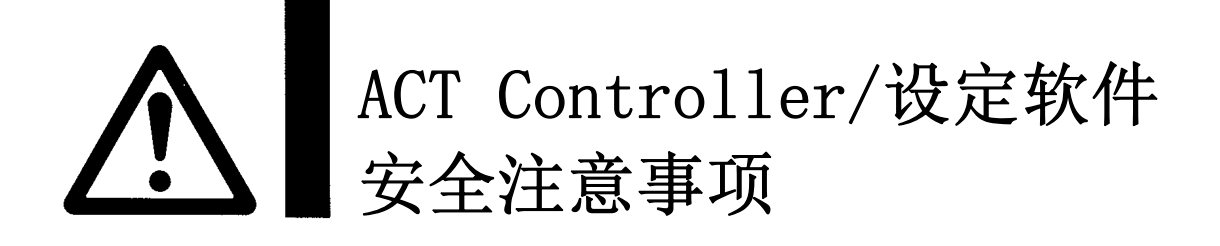

#### 注意

#### 本公司产品是面向制造业提供的。

现所述的本公司产品主要面向制造业且用于和平使用的场所。 如果用于制造业以外的用途时,请与本公司联系,根据需要更换规格书、签订合同。 如有疑问,请向最近的营业所咨询。

## 保证以及免责事项/适合用途的条件

本产品适用于下述"保证以及免责事项"、"适合用途的条件"。 请在确认、允许下述内容的基础上,使用本公司产品。

#### 『保证以及免责事项』

 $\mathbb O$ 本公司产品的保证期间为,从开始使用 1 年内,或者从购入后 1.5 年内。\*3 另外产品有最高使用次数,最长行走距离,更换零件周期等要求,请与最近的营业所确认。

② 保证期间内由于本公司的责任,产生明显的故障以及损伤时,由本公司提供代替品或者进行必要的 零件更换。 在此所述的保证,是指对本公司产品的保证,由于本公司产品导致的其他损害,不在我们的保证范围 内。

③请参考其他产品个别的保证及免责事项,在理解的基础上使用本产品。

 ・3) 真空吸盘不包含在保证期限为从使用开始 1 年以内。 真空吸盘是消耗品,其产品保证期限是从购入后 1 年之内。 但,即使在保证期限内,因使用真空吸盘导致的磨损或橡胶材质劣化等情况不在保证范围内。

#### 『适合用途的条件』

出口海外时,请务必遵守经济产业省规定的法令(外国汇兑及外国贸易法)、手续。

#### <span id="page-4-0"></span>2.产品概要

电动执行器 LE 系列用电脑设定软件 ACT Controller(以下简称 ACT Controller)有日语版和英语版 2 种, 本说明书是基于日语版软件基础上进行说明的。

根据所使用的电动执行器规格的不同,各种类的设定范围及内容也不相同。进行设定时,请参考所使用 的执行器及控制器/驱动器的使用说明书・技术资料。关于上述使用说明书及技术资料中的 ACT Controller 最新情报,请参考弊公司的网站。

- ACT Controller 的对应 OS 如下所示。Windows7 64 位的场合,请使用 LE-W2 通信电缆。
	- Windows<sup>®</sup> XP (32位)
	- Windows<sup>®</sup> 7 (32 位)
	- Windows<sup>®</sup> 7  $(64 \text{ } \frac{\pi}{2})$
- ACT Controller 的对应控制器/驱动器如下所示。
	- $LECP6$  系列 : 步进电机控制器 $($ 伺服  $DC24V)$
	- LECA6 系列: 伺服电机控制器(DC24V)
	- LECPA 系列: 步进电机驱动器(脉冲输入型)

ACT Controller 中有简易模式和标准模式等 2 种设定画面,分别对应不同的设定环境。请根据用途选择 相应模式进行使用。

- <简易模式>
	- ·是以步骤数据编辑为主的简易设定画面。
	- ·能够根据编辑的数据进行测试运行。
- <标准模式>
	- ·进行参数设定及 IO 监控的详细设定画面。
	- ·能够进行信号检查、参数变更和各种设定内容的保存。

无论在哪种模式下都能编辑步骤数据,设定各种动作。代表的动作和设定内容如下所示。

<定位动作设定>

向目标位置移动的设定。

<推压动作设定>

推压工件动作的设定。

## <span id="page-5-0"></span>3.动作说明

#### <span id="page-5-1"></span>3.1 定位动作

定位动作是向目标位置移动,并在目标位置停止的动作。下图是表示设定项目和动作间关系的示意图。 关于此时的各设定项目和设定值请参见以下内容。

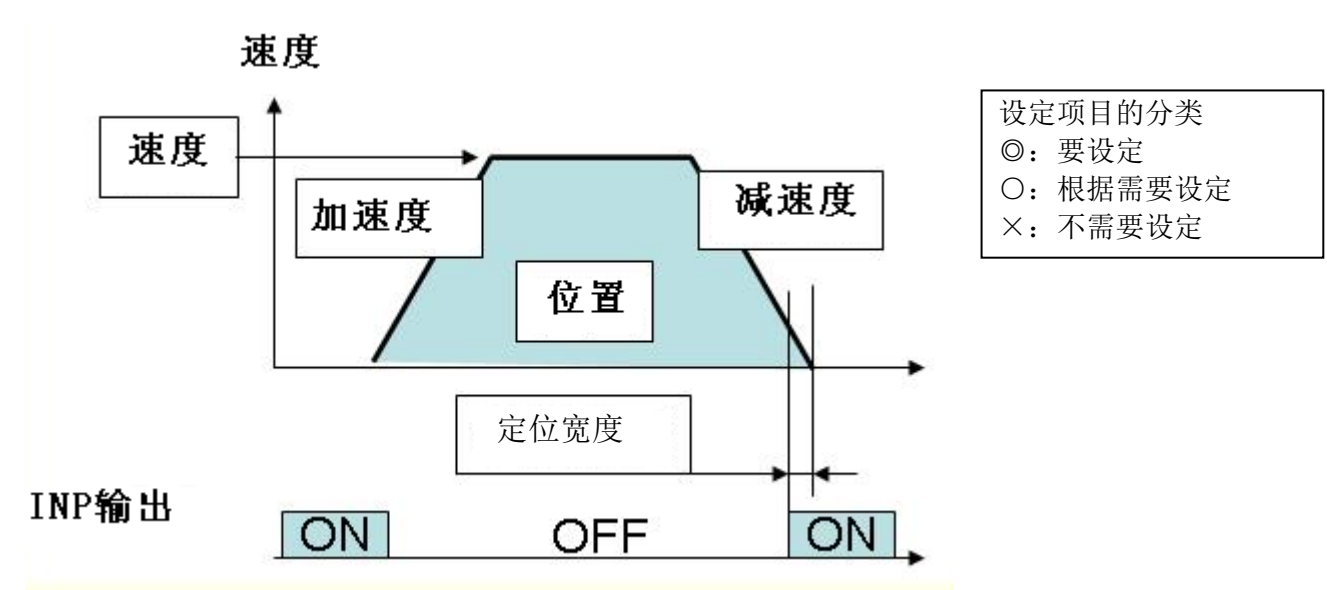

<◎动作方法>

有 2 种动作方法,绝对位置移动时设定为 ABS(绝对动作),相对位置移动时设定为 INC(相对动作)。

ABS(绝对动作)

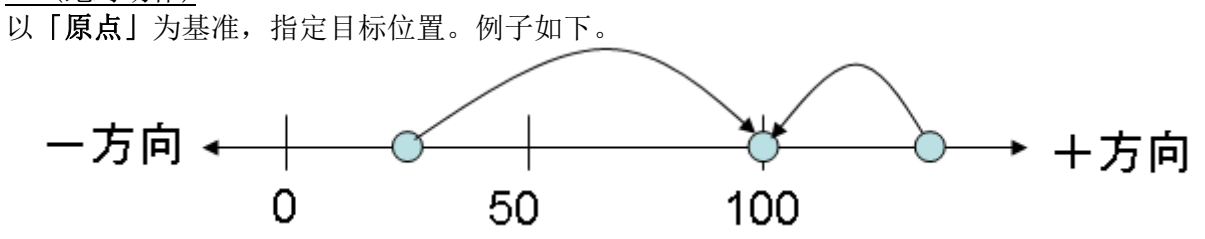

此例是通过绝对位置移动的方式移动到 100mm 位置的事例。此时无论台面位于何处都是向 100mm 的位 置移动。

INC(相对动作)

以「当前位置」为基准, 指定目标位置。例子如下。

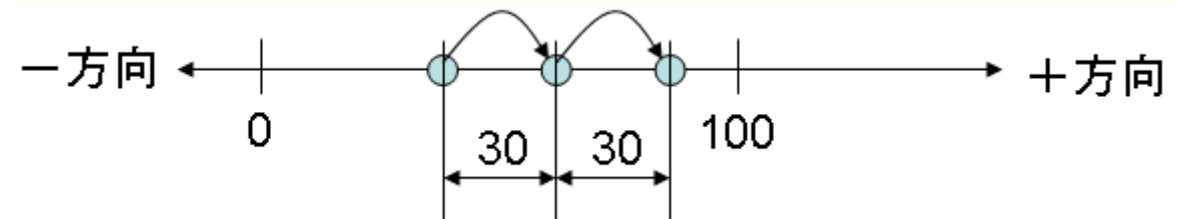

此例是 30mm 的移动。从当前位置移动 30mm 的距离。目标位置不是以原点为基准的 30mm 的位置。

<◎速度>

向目标位置的移动速度。

<◎位置>

显示目标位置。

<○加速度>

设定启动时速度是缓慢上升还是急速上升的参数。数据上升快是急加速。

<○减速度>

设定停止时是急速停止还是缓慢停止的参数。数据上升快是急停止。

移动距离

<◎推压推力>

请设定为 0(零)。(不设定为 0 的话即成为推压动作。)

<×临界值>

不需要设定

- <×推压速度> 不需要设定
- <〇定位推力>

是定位运行时的最大推力。(不需要特殊变更)。

 $<$   $\cap$  区域 1、区域 2>

是 AREA 输出变为 ON 的条件。

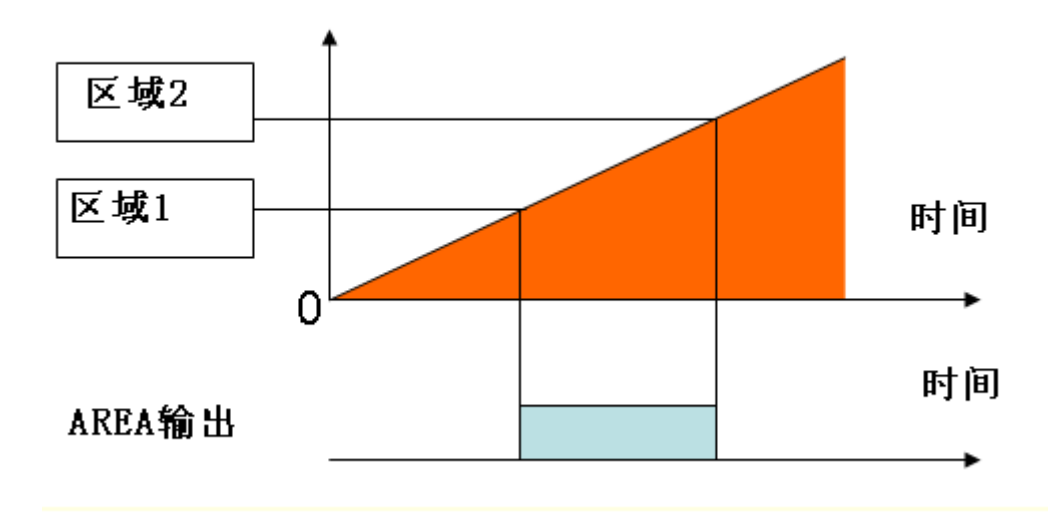

区域(AREA)输出是指在动作过程中进入指定范围时输出的信号。设定项目里的区域 1、区域 2 表示此 输出位置范围。以下 2 条是输入条件。

- ·区域 1 和区域 2 都在执行器的动作范围内
- $\cdot$  区域  $1 <$ 区域  $2$

<○定位宽度>

是 INP(就位)输出信号 ON 的条件。进入目标位置的定位宽度范围时 INP(就位)输出信号即 ON。(初期 值不需要特别修改。)若想在动作结束前获得到达信号,请加大数值。

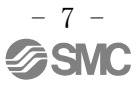

#### <span id="page-7-0"></span>3.2 推压动作

推压动作是向着目标位置的位置移动,从目标位置开始按照设定的推力进行推压的动作。下图是表示 设定项目和动作间关系的示意图。关于此时的各设定项目和设定值请参见以下内容。

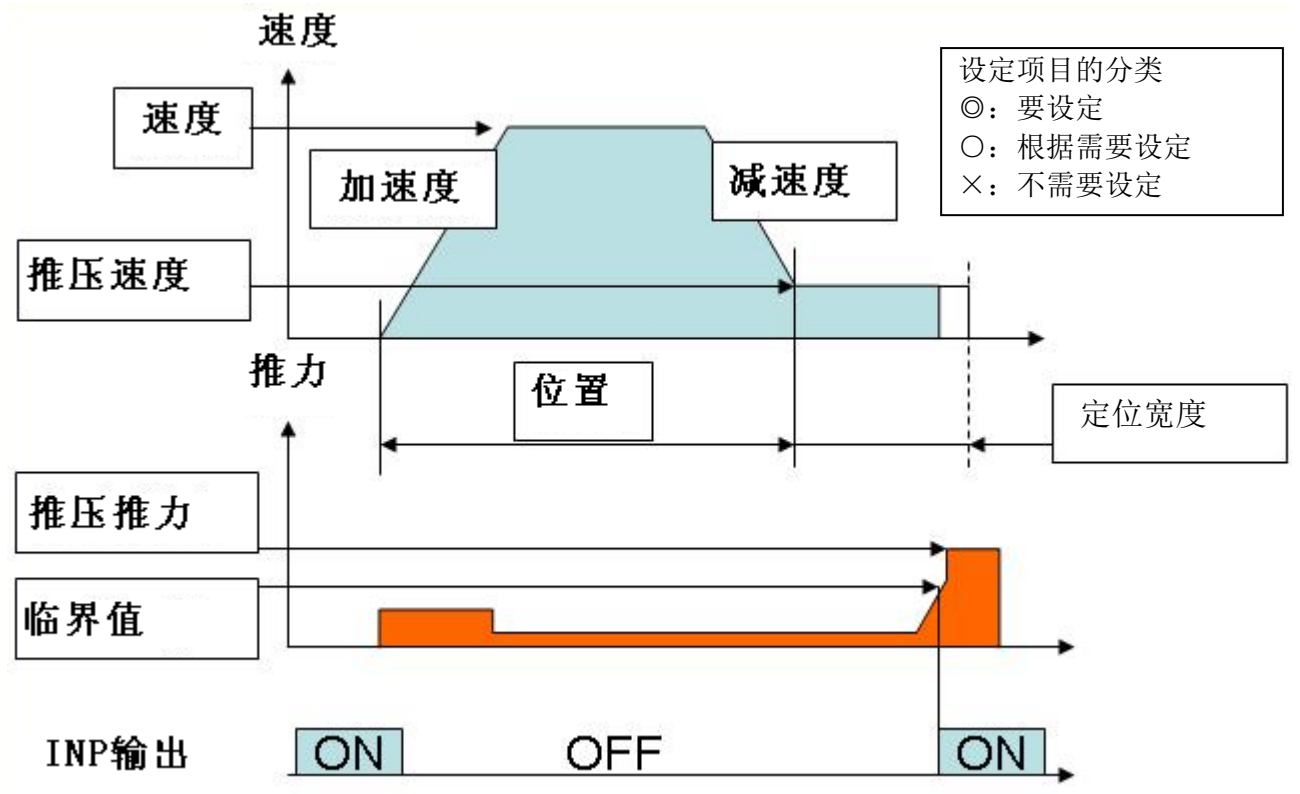

<◎动作方法>

绝对位置移动时设定为 ABS,相对位置移动时设定为 INC。详细请参考 3.1 定位动作。

<◎速度>

向目标位置的移动速度。

<◎位置>

显示目标位置。

<○加速度>

设定启动时速度是缓慢上升还是急速上升的参数。数据上升快是急加速。

<○减速度>

设定切换为推压速度时是急剧减速还是缓慢减速的参数。数据上升快是急减速。

<◎推压推力>

指定推压时的推力比例。根据执行器类型的不同设定范围也不同,请参考所用执行器的使用说明书。

<◎临界值>

是 INP 输出变为 ON 的条件。推力超过此值的话, INP 输出信号即 ON。请设定为低于推压推力的值。

<○推压速度>

是推压时的速度。速度设定较高的话,有可能会因为碰撞时的冲击造成执行器和工件破损,所以请设 定为低速。设定值的参照值请确认所用执行器的使用说明书。

<〇定位推力>

是定位运行时的最大推力。(不需要特殊变更)。

<○区域 1、区域 2>

是 AREA 输出变为 ON 的条件。

<◎定位宽度>

是推压时的移动量。超过此移动量时,即使不推压也停止。此时, INP 输出不变为 ON。

### <span id="page-9-0"></span>4.简易模式

#### <span id="page-9-1"></span>4.1 简易模式概要

简易模式画面如下所示。简易模式启动时,进行连接控制器的确认。关于能连接确认的控制器进行参数 及步骤数据的上传。

电机驱动器(脉冲输入型)不是通过步骤数据指示运行,而是通过脉冲指示运行,所以步骤数据、位置读 入和测试运行的画面不同。

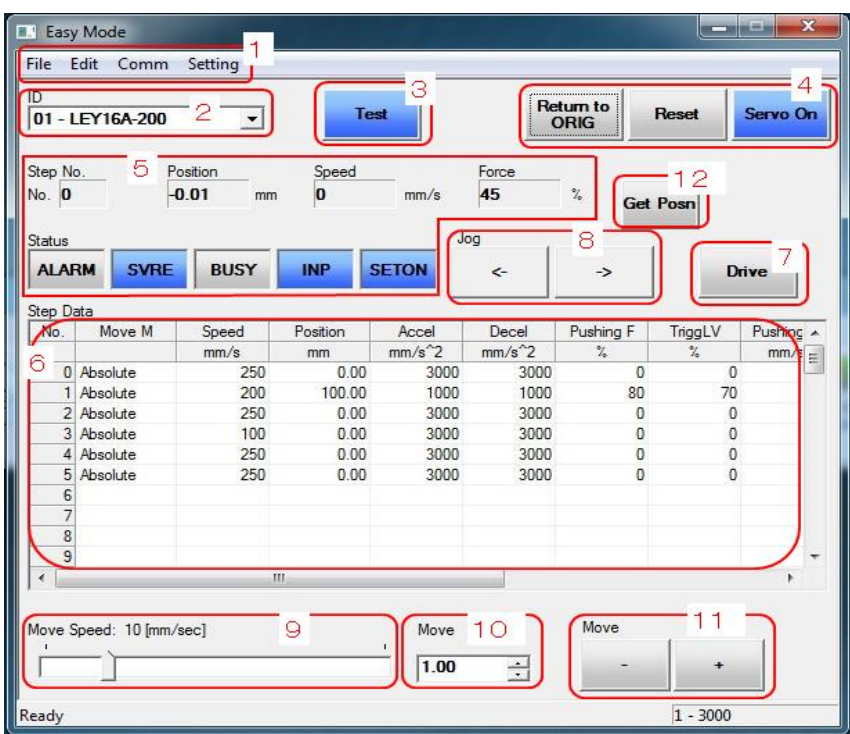

简易模式画面显示例(电机控制器)

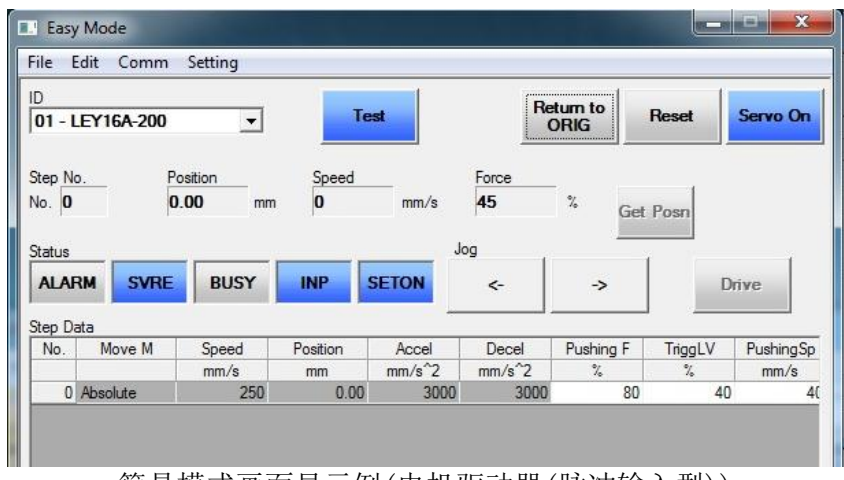

简易模式画面显示例(电机驱动器(脉冲输入型))

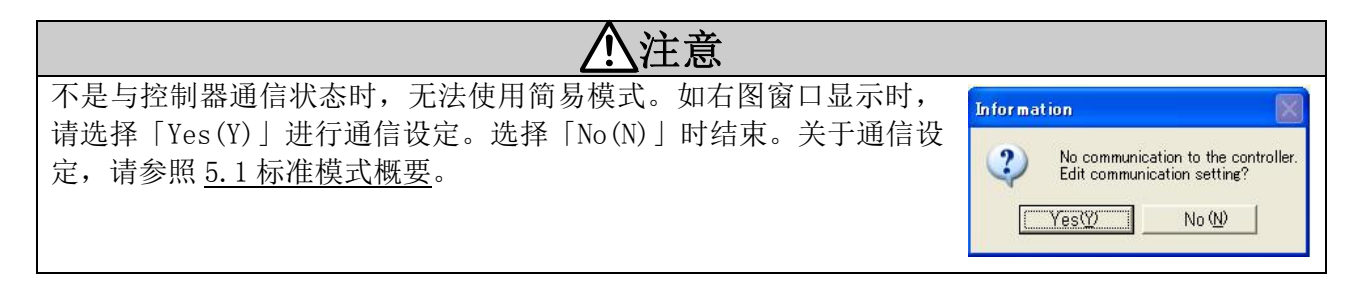

①菜单

保存步骤数据或变更步骤数据的显示项目时使用。

②连接轴显示

显示正在通信中的控制器的 ID 序号和机种名。复数轴连接时,可以在此处变更通信对象的轴。(按▼ 键显示清单。)

③电机切换按钮

监控模式和测试模式切换用的按钮。执行器动作过程中,请不要按此按钮。

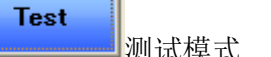

......<sub>.</sub>

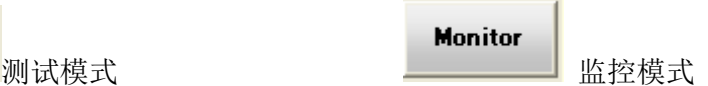

<监控模式>

是根据并联 I/0 动作时, 确认控制器状态的模式。能够确认报警状态和当前位置。

<测试模式>

通过电脑进行测试运行的模式。此模式下,来自控制器的并联 I/O 无效, 伺服被强制 ON。

从监控模式向测试模式切换时,显示以下的注记。控制器的并联 I/0 无效, 伺服变为 ON(保持状态)。

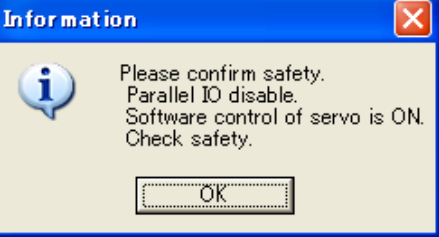

从测试模式向监控模式切换时,显示以下的注记。控制器的并联 I/O 有效,请加以注意。

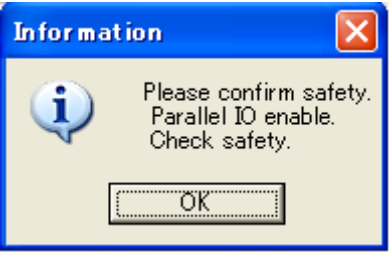

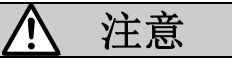

- ·请不要用手触摸动作中的执行器。
- ·请确保能够立即切断控制器的停止(EMG)端子。
- ·测试模式时不接收并联 I/O 输入。

④功能按钮(原点复位、复位、保持/自由)

是测试运行时的各种功能按钮。

[原点复位](仅在测试模式时有效)

进行原点复位动作。

[复位]

进行报警解除。在动作过程中按此键,动作即被中断(停止)。

[保持/自由]

能够进行伺服 ON(保持)和伺服 OFF(自由)的切换。

⑤状态显示

显示位置、速度等的控制器的状态。上段显示当前的步骤 No、位置、速度、推力。下段显示 ALARM、 SVRE、BUSY、INP、SETON 的状态。

ALARM(报警) : 发生报警时变为红色。 SVRE(伺服准备): 伺服 ON 时变为蓝色。 BUSY(忙碌) : 电机旋转中(动作中)变为蓝色。 INP(输出) : 动作结束时变为蓝色。 SETON(设定) : 原点复位结束时变为蓝色。

点击 ALARM 时显示报警窗口。

⑥步骤数据

显示控制器内的步骤数据。编辑时变更内容被送信到控制器,控制器里的步骤数据被改写。电机驱动 器(脉冲输入型)的场合,仅步骤数据 No.0 可以编辑。另外,动作方法、速度、位置、加速度、减速 度的显示内容不能修改。

关于设定项目,请确认控制器以及驱动器使用说明书。

⑦测试运行按钮

选择步骤数据,点击此按钮时,开始进行指定的动作。电机驱动器(脉冲输入型)的场合,无法选择此 按钮。

⑧点动移动

点击此按钮期间,按照速度指示用已设定的速度进行动作。放开按钮即停止。右侧的按钮是+方向, 左侧按钮是-方向。

⑨速度指示

设定点动运行以及定尺寸移动时的移动速度。拖动滚动条时可以变更速度。

⑩定尺寸距离指示

设定定尺寸移动时的移动距离。通过▲、▼按钮或者直接输入可以变更。

⑪定尺寸移动

定尺寸距离指示中已指定的距离用速度指示中已指定的速度进行动作。点击+则向+方向,点击-则 向-方向动作。

⑫位置取入按钮

点击此按钮时已选择的步骤数据里写入当前位置。电机驱动器(脉冲输入型)的场合,无法选择此按钮。

#### <span id="page-12-0"></span>4.2 菜单

从菜单可以选择以下功能。

文件(F)

打开

打开文件中已保存的步骤数据。在打开步骤数据的同时,进行控制器的数据写入。 保存

把步骤数据保存到文件中。

#### 编辑(E)

剪切

剪切已选择的步骤数据。

复制

把已选择的步骤数据复制到剪切板。

粘贴

粘贴已选择的步骤数据。

删除

删除已选择的步骤数据内容。

撤销

返回上 1 个步骤数据。

#### 连接(C)

更新连接

确认已连接的控制器及步骤数据再读入。

通信设定

设定 COM 接口、通信速度等。

#### 设定(S)

项目设定

选择步骤数据的显示项目。(下图)检验盒里已检验的项目在步骤数据里显示。

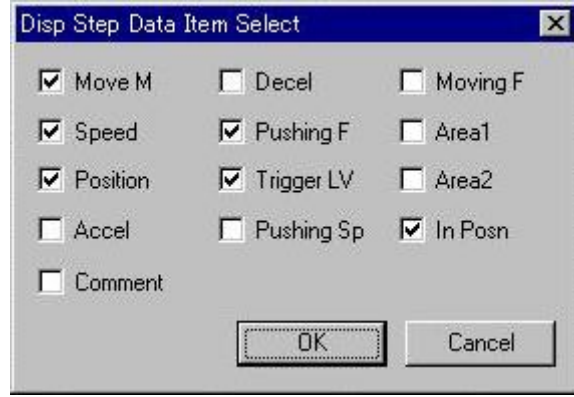

速度限制

进行测试运行、点动运行、定尺寸移动时的速度限制。

#### <span id="page-13-0"></span>4.3 示教方法

示教是指实际移动执行器来设定位置的方法。有电动示教与直接示教 2 种方法。电机驱动器(脉冲输入型) 的场合,无法使用此功能。

#### 注意 **/**

示教时使执行器动作。执行器动作中,请采取充分的安全对策避免碰触到执行器的可动部。

#### <span id="page-13-1"></span>4.3.1 准备

- 进行示教时,请进行以下准备。
	- (1)请点击模式切换按钮选择测试模式。
	- (2)请确认在状态显示中[SVRE]变为蓝色。
	- (3)在状态显示中[SETON]没有变为蓝色时,请点击[原点复位]。※开始原点复位动作。

#### <span id="page-13-2"></span>4.3.2 点动示教

从设定软件移动执行器,把当前位置记忆到步骤数据的方法。

(1)使用点动移动按钮和定尺寸移动按钮使执行器向目标位置移动。

- (2)选择设定步骤数据的「位置」。
- (3)按[位置录入]按钮,在步骤数据上写入当前位置。

#### <span id="page-13-3"></span>4.3.3. 直接示教

切断(伺服 OFF)电机的动力,把手动(手动操作)移动的执行器位置记录到步骤数据的方法。

- (1)请点击[保持]按钮,选择[自由]。变成伺服 OFF。
- (2)手动操作执行器,使向目标位置移动。
- (3)选择设定步骤数据的「位置」。
- (4)按[位置录入]按钮,在步骤数据上写入当前位置。

设定一结束,请点击模式切换按钮选择监控模式。变成监控模式时,控制器的并联 IO 输入有效,请 加以注意。

#### <span id="page-14-0"></span>4.4 测试运行方法

选择(点击 No. 栏)步骤数据,点击测试运行按钮动作开始。电机驱动器(脉冲输入型)的场合,无法使用 此功能。

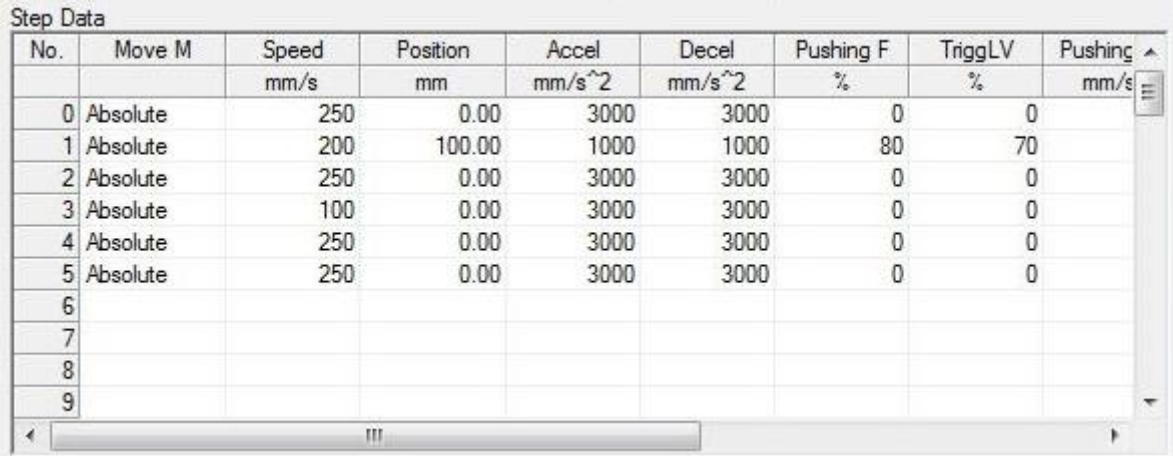

#### 步骤数据的画面显示例

#### <测试运行前的确认>

进行测试运行时在模式切换按钮中选择「测试模式」。另外,请确认状态显示如下图所示。

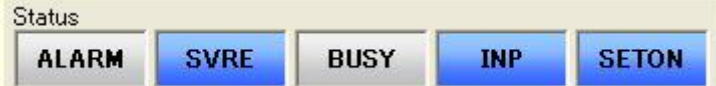

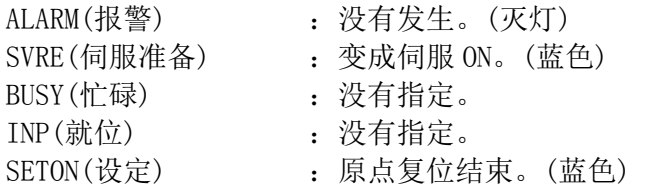

请先确认[SETON]没有变成蓝色时,[SVRE]变成蓝色后,再进行原点复位。点击[Return to ORIG] 按钮进行原点复位。

#### <span id="page-14-1"></span>4.5 定尺寸运行方法

把定尺寸距离指示中已指定的距离按照速度指示中已指定的速度进行动作。点击[+]向+方向,点击 [-]向-方向动作。

<定尺寸运行前的确认〉

进行定尺寸运行时,请在模式切换按钮中选择「测试模式」另外,请确认状态显示如下图所示。

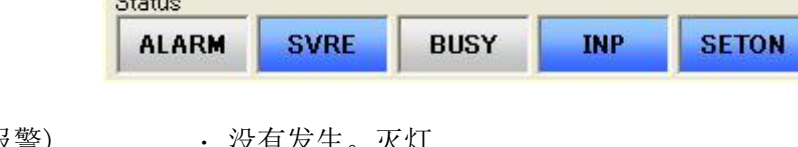

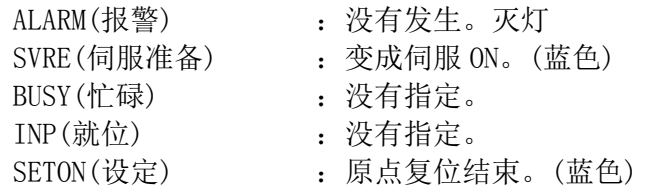

 $\sim$ 

请先确认在[SETON]没有变成蓝色时,[SVRE]变成蓝色后,再进行原点复位。

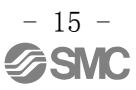

#### <span id="page-15-0"></span>4.6 点动运行方法

点击此按钮期间,按照速度指示在已设定的速度上动作。放开按钮即停止。右侧的按钮[→]变成+方 向, 左侧的按钮 [←] 变成一方向。

#### <点动运行前的确认>

在进行点动运行时,请在模式切换按钮中选择「测试模式」另外,请确认状态显示如下图所示。

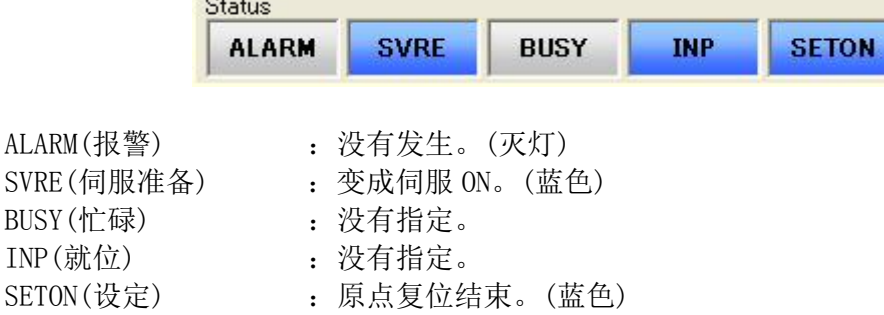

请先确认在[SETON]没有变成蓝色时,[SVRE]变成蓝色后,再进行原点复位。

#### <span id="page-15-1"></span>4.7 报警

可以看见正在发生的报警和过去发生的报警履历(最大 16)。选择 tab 时显示发生变化。

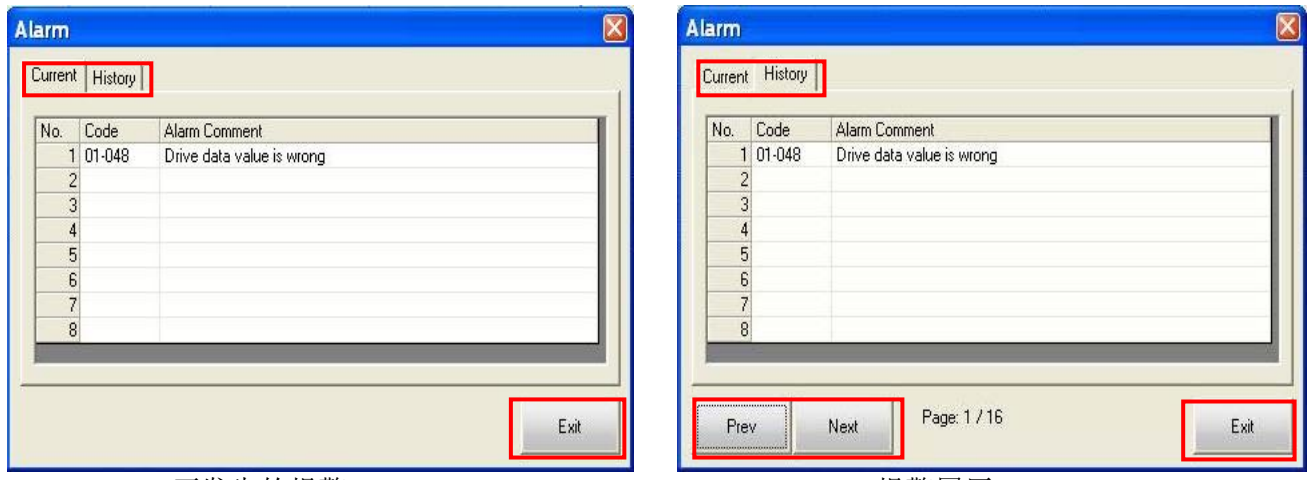

正发生的报警 医二十二十二十一十一十一 医双角 报警履历

Prev: 显示报警履历之前 1 页(新的报警)。

- Next: 显示报警履历之后 1 页(旧的报警)。
- Exit: 关闭报警显示。

・报警解除,可以在[Reset]按钮中进行。 (根据报警内容,有此按钮无法解除项。)

・报警的详细,请确认控制器的使用说明书。

### <span id="page-16-0"></span>5.标准模式

#### <span id="page-16-1"></span>5.1 标准模式概要

标准模式画面如下所示。标准模式启动时,进行连接控制器的确认。对于已完成连接确认的控制器进行 参数的上传。(步骤数据需要另行上传)

电机驱动器(脉冲输入型)不是通过步骤数据指示运行,而是通过脉冲指示运行,所以步骤数据、测试运 行按钮、功能按钮等的画面不同。

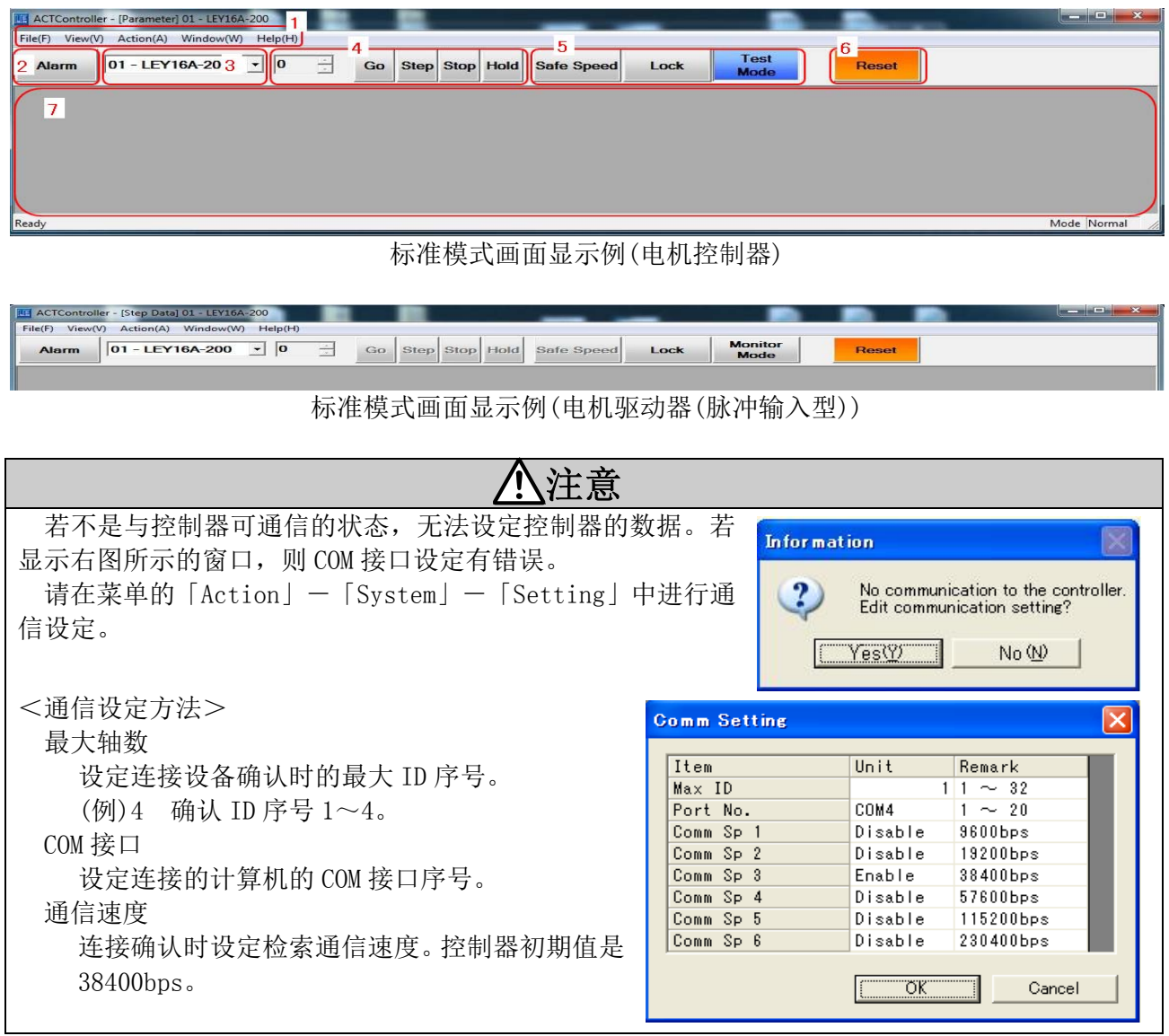

#### <COM 接口序号的确认方法>

请启动程序管理员,从「接口(COM 与 LPT)」显示的设备中,确认 SMC serial port 后记载的 COM 序号。 下图的例子中 COM 接口序号是 COM3。

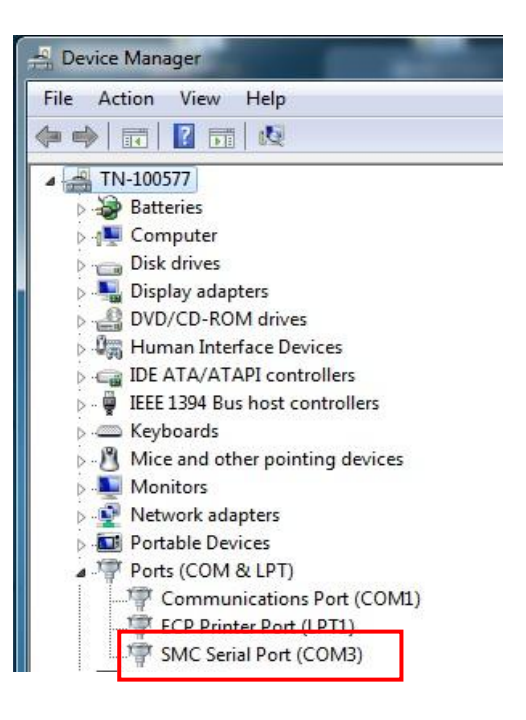

①菜单

进行各窗口的显示与文件操作。

②报警按钮

用颜色标记出有无报警发生。点击时打开报警窗口。

- 通常(灰色):报警未发生
- 蓝色亮灯 :报警未发生,报警窗口显示中
- 红色闪烁 :报警发生
- 红色亮灯 :报警发生,报警窗口显示中

#### ③连接轴显示

显示正在通信中的控制器的 ID 序号和机种名。复数轴连接时,按▼显示清单,可以在此处变更通信 对象的轴。

#### ④测试运行

进行测试运行时使用的按钮。电机驱动器(脉冲输入型)的场合,无法选择此按钮。

#### ⑤功能按钮(速度限制,锁定,测试/监控模式)

是测试运行时的各种功能按钮。

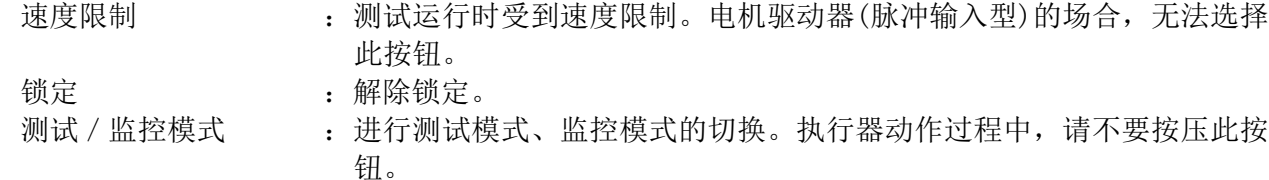

<监控模式>

确认控制器的状态的模式。能够确认报警状态和当前位置。

<测试模式>

通过电脑进行测试运行的模式。此模式下,强制变成伺服 ON 的状态。

 $-18 -$ **FSMC**  从监控模式向测试模式切换时,显示以下注记。控制器的并联 I/0 无效,伺服变为 ON (保持状态)。

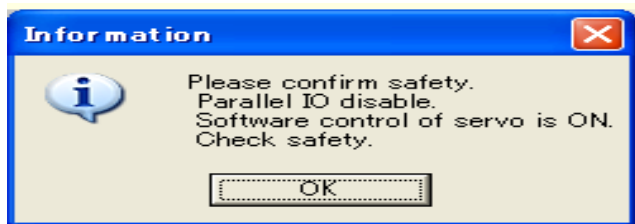

从测试模式向监控模式切换时,显示以下注记。控制器的并联 I/O 有效,请加以注意。

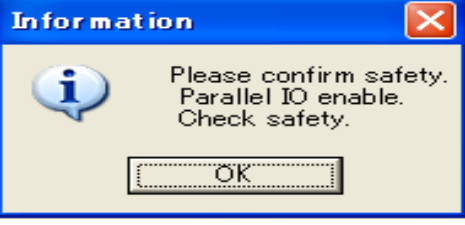

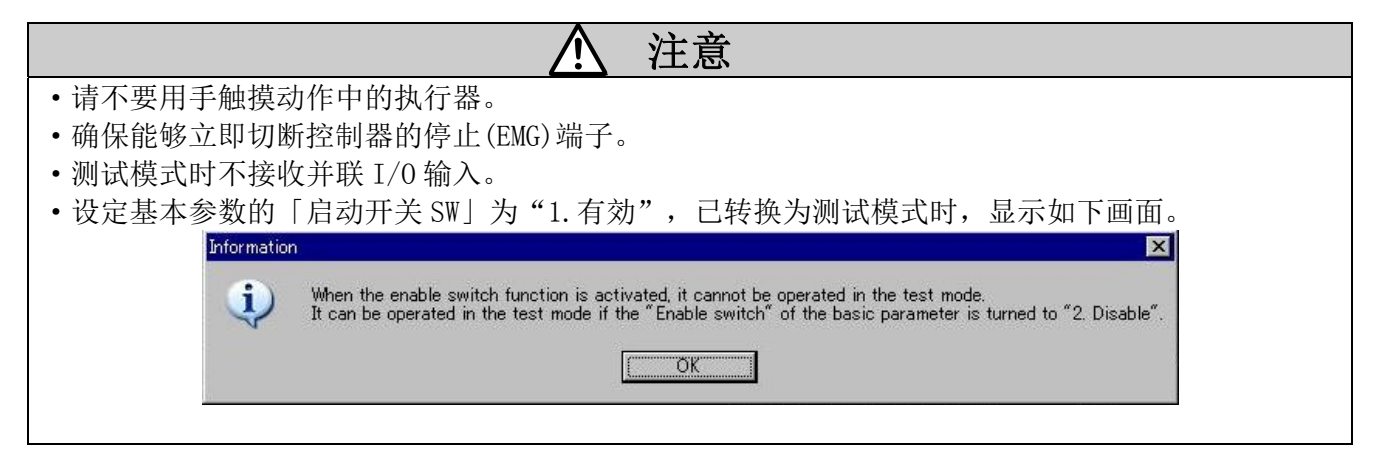

⑥复位

进行报警解除。另外,在动作过程中按此键,动作即被中断(停止)。

⑦编辑窗口

以下是显示各种编辑用窗口的场所。窗口种类如下所示。打开窗口时,请从菜单选择。

 状态窗口 示教窗口

报警窗口

步骤数据窗口

参数窗口

测试运行窗口(电机驱动器(脉冲输入型)的场合,无法使用此功能。)

#### <span id="page-19-0"></span>5.2 菜单

从菜单里可以选择以下动作。

●File

 Step Data Save : 文件保存步骤数据。 Load : 从文件读取步骤数据。 Parameter Save :文件保存参数。 Load :从文件读取参数。 Alarm Save : 文件保存报警内容。 Capture Window: 在剪切板上保存选择窗口的捕获数据。 Print Window:打印正在选择的窗口。

#### ●View

Status : 显示状态窗口。 Teaching :显示示教窗口。 Alarm :显示报警窗口。 Step Data :显示步骤数据窗口。 Parameter :显示参数窗口。 Drive Test: 显示测试运行窗口。 Status Bar: 显示状态栏。

状态窗口以及步骤数据窗口中,在窗口左下角显示可以输入的数值范围。

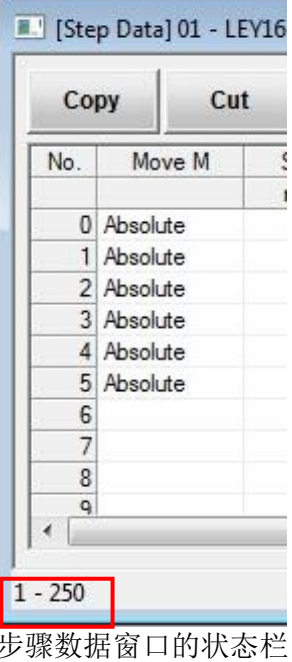

#### ●Action Step Data Download :步骤数据写入控制器。 Upload : 从控制器读取步骤数据。 Go :测试运行。 Stop : 停止测试运行。 Step Go : 运行已选择的步骤数据。 Hold :暂停。 Teaching Jog : 选择点动示教模式。 Direct : 选择直接示教模式。 Parameter Download :步骤数据写入控制器。 Upload : 从控制器读取步骤数据。  $I/0$ Enable :可以强制输出并联输出端子。 (输出指示在状态窗口中进行。) System Setting : 显示通信设定画面。 Reset : 标准模式重新启动。 ●Window

 Cascade Windows :重叠显示窗口。 Tile Horizontally :并列显示窗口。

Password : 输入管理员模式用的密码。

Version :显示版本。

Help : 启动帮助文件。

●Help

 $-21 -$ 

#### <span id="page-21-0"></span>5.3 关于各窗口

#### <span id="page-21-1"></span>5.3.1 状态窗口

显示控制器的内部状态与并联 I/O 状态。

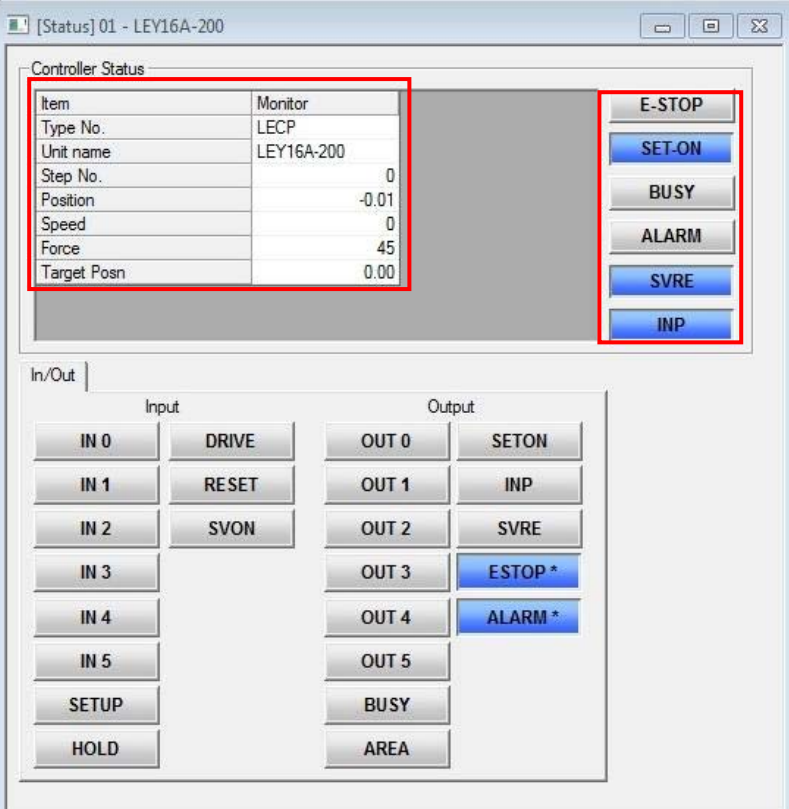

#### 状态窗口显示例(电机控制器)

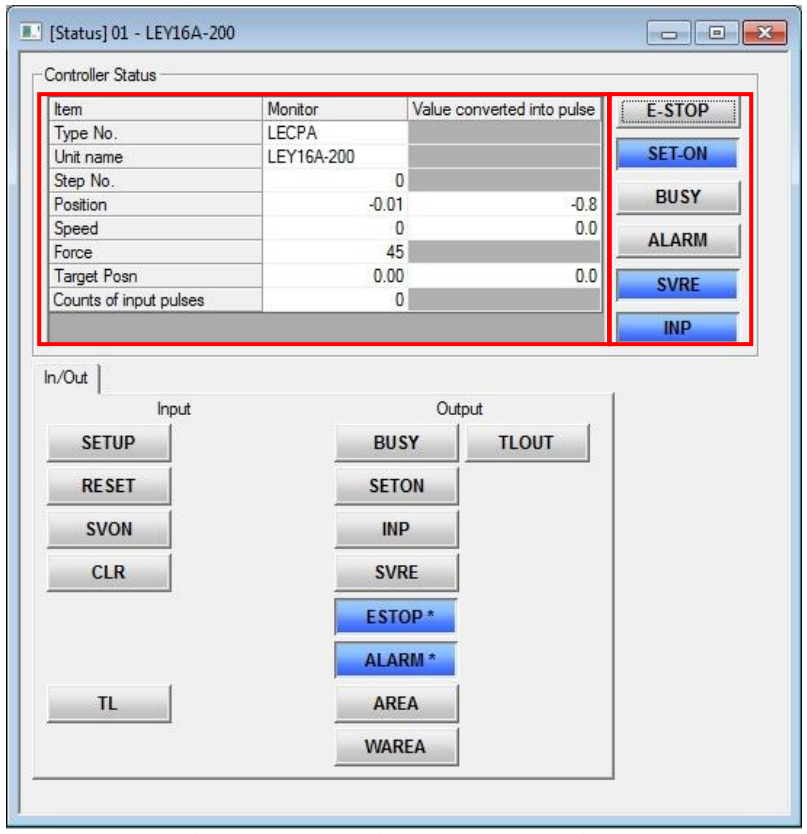

状态窗口显示例(电机驱动器(脉冲输入型))

= 控制器状态 =

Type No.〉 连接的控制器的种类。 Unit name 显示参数内的机种名。 Step No. 显示步骤数据的内容。 Position 显示当前的位置。 Speed 显示当前的速度。 Force 显示当前的推力。 Target Posn 移动时显示目标位置。

电机驱动器(脉冲输入型)的场合,也显示以下项目。

Counts of input pulses 显示从 PLC 输入的脉冲数。 Value converted into pulse 显示关于当前位置、当前速度、目标位置的脉冲数的转换值。

 $=$ 输入输出 tab  $=$ 

表示并行 IO 的输入输出状态。ON 的输入输出部分变为蓝色。

- E-STOP 表示紧急停止的输入状态。紧急停止中变为蓝色。
- SET-ON 原点复位结束变为蓝色。
- BUSY 表示动作中。动作中变为蓝色。
- ALARM 表示报警发生状况。发生报警时变为红色。
- SVRE 表示伺服 ON 状态。伺服 ON 中变为蓝色。
- INP 表示不同动作是否满足了以下条件。满足条件时变为蓝色。
	- ・ 原点复位时
		- 执行器的动作停止,位置在原点位置土基本参数"初期定位宽度"范围内时
	- ・ 定位运行时
		- 位置在步骤数据"位置"士步骤数据"定位宽度"的范围内

・ 推压运行时

推力在步骤数据"临界值"以上

※强制输出(仅监控模式)

选择菜单中的 Action-IO-Enable 时, 通过点击输出端子, 可以强制输出。

#### <span id="page-23-0"></span>5.3.2.示教窗口

是支援示教操作的窗口。 仅在测试模式时可以使用。按功能键切换到测试模式。进行点动示教,直接示 教时,此窗口和步骤数据窗口一起使用。

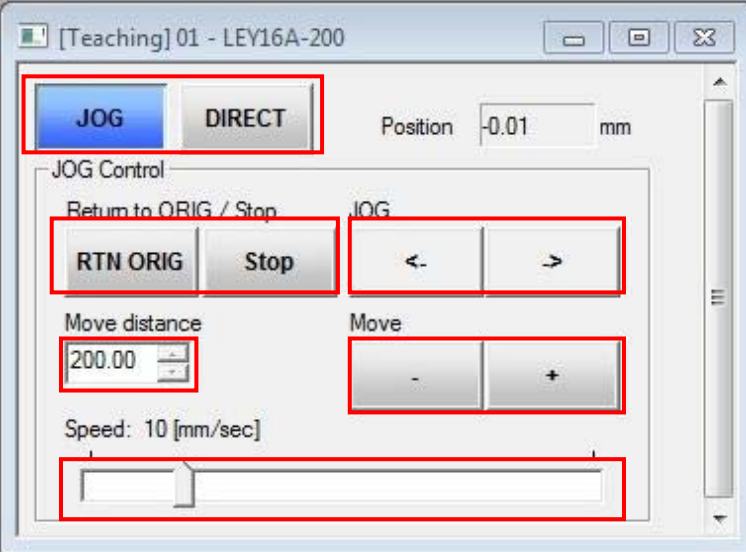

示教窗口的显示例

| $=$ | 示教 =     |                  |  |
|-----|----------|------------------|--|
|     | $\log$   | : 在点动移动时选择       |  |
|     | Direct   | : 伺服 off(自由)时选择。 |  |
|     | Position | : 显示当前位置。        |  |
|     | 古动损作     |                  |  |

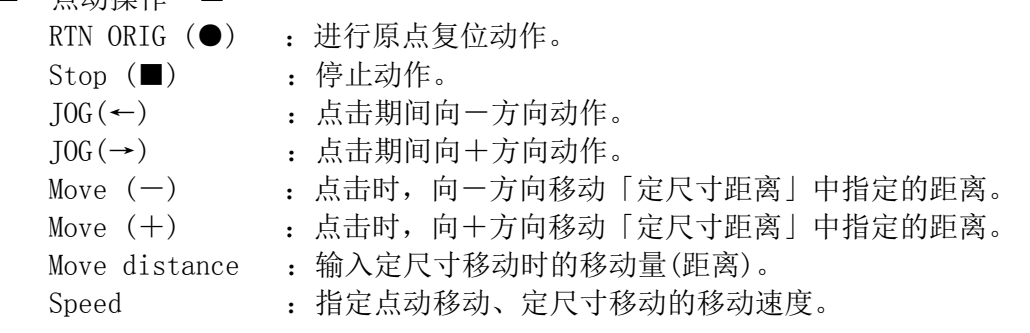

#### <span id="page-24-0"></span>5.3.3 报警窗口

可以看见正在发生的报警和过去发生的报警履历(最大 16)。选择 tab 显示发生变化。

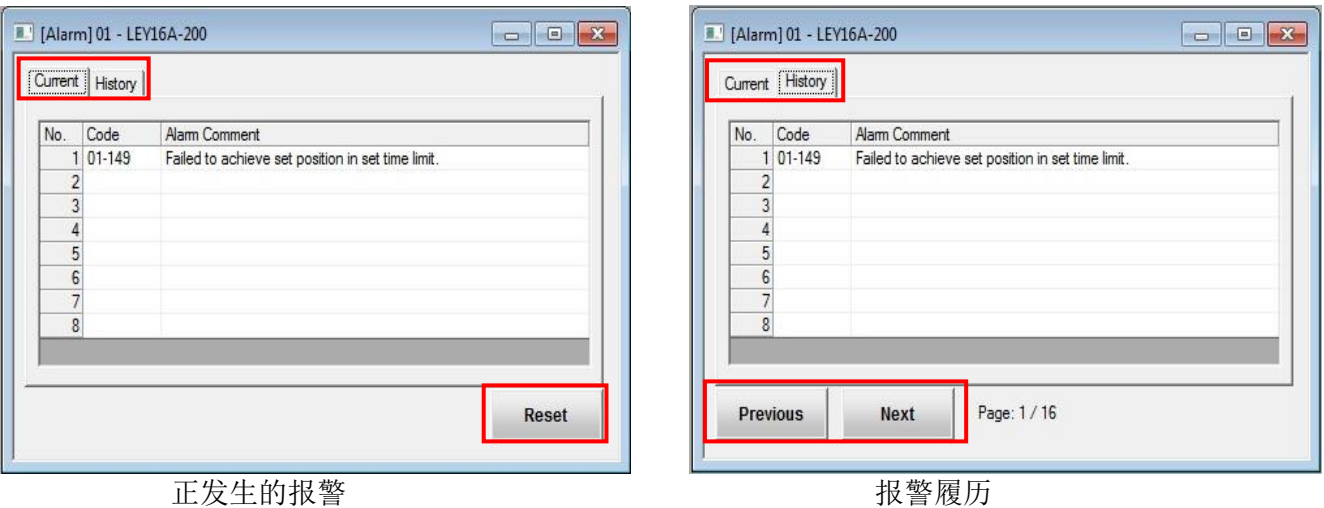

- Reset :解除报警。 ※根据报警内容,在 Reset 按钮中无法解除。报警的详细,请确认所用执行器的使用 说明书。
- Previous :表示报警履历前 1 页(新报警)。
- Next : 表示报警履历的后 1 页(旧报警)。

#### <span id="page-25-0"></span>5.3.4 步骤数据窗口

步骤数据的显示・编辑的窗口。电机驱动器(脉冲输入型)的场合,步骤数据仅 No.0 可以编辑。另外,动 作方法、速度、位置、加速度、减速度无法修改显示内容。

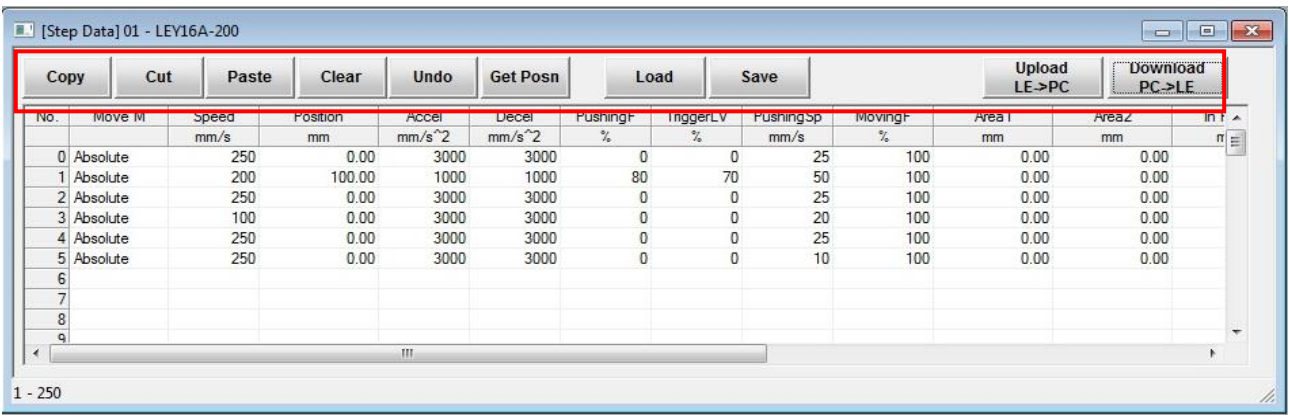

#### 步骤数据窗口显示例(电机控制器)

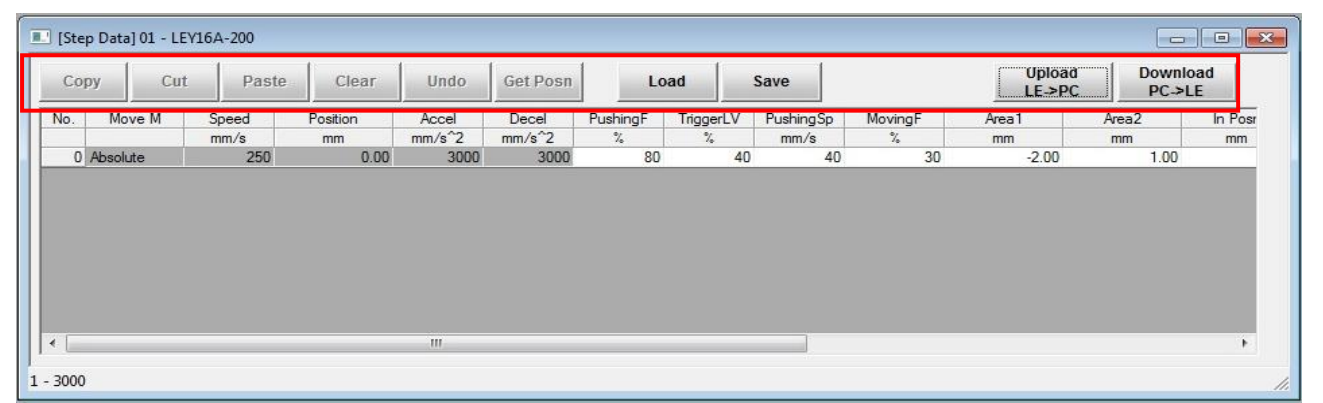

步骤数据窗口显示例(电机驱动器(脉冲输入型))

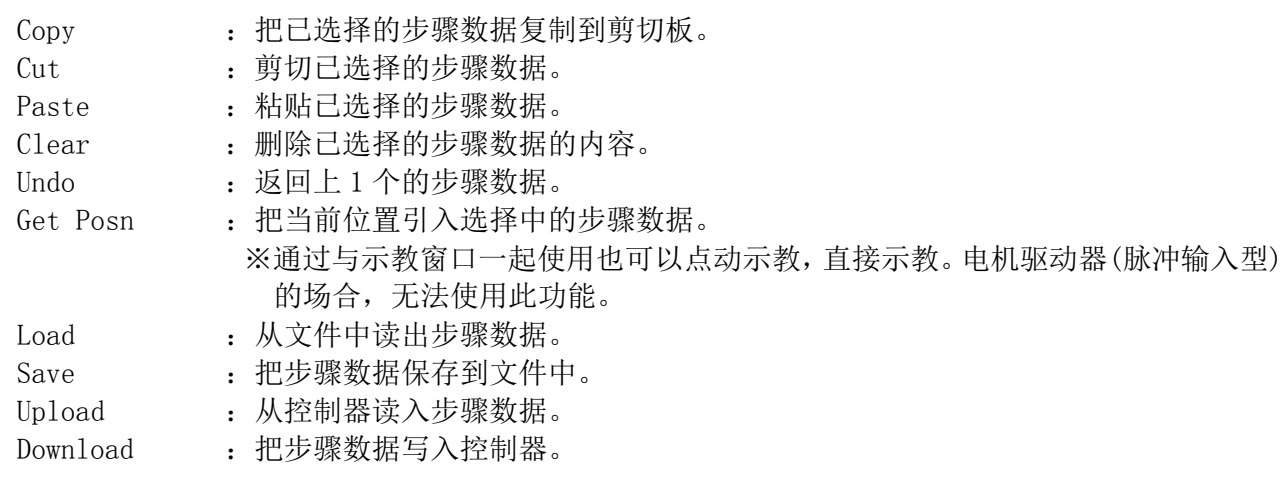

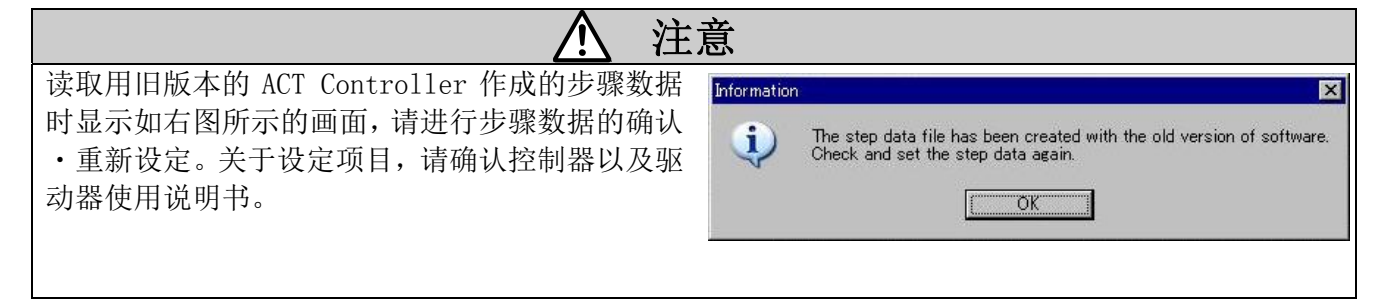

 $-26 -$ 

**SMC** 

#### <span id="page-26-0"></span>5.3.5 参数窗口

根据参数种类显示。

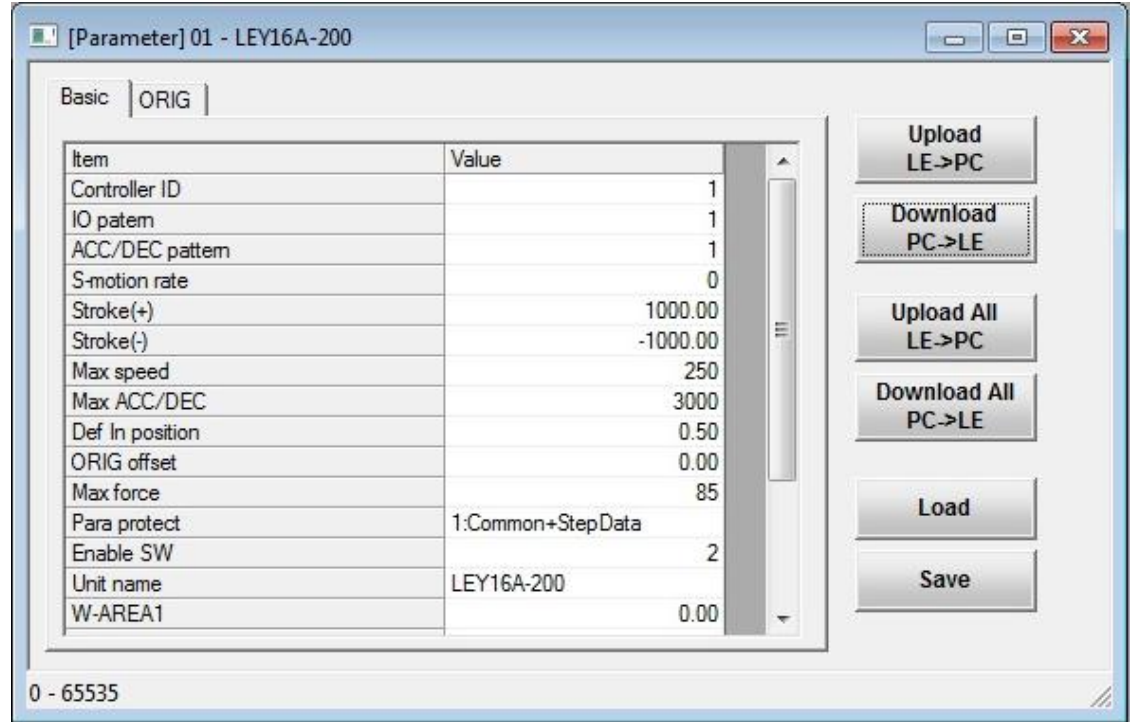

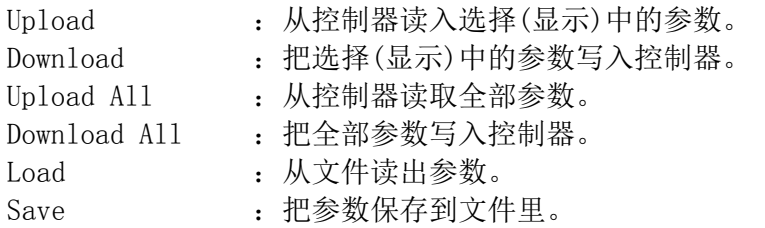

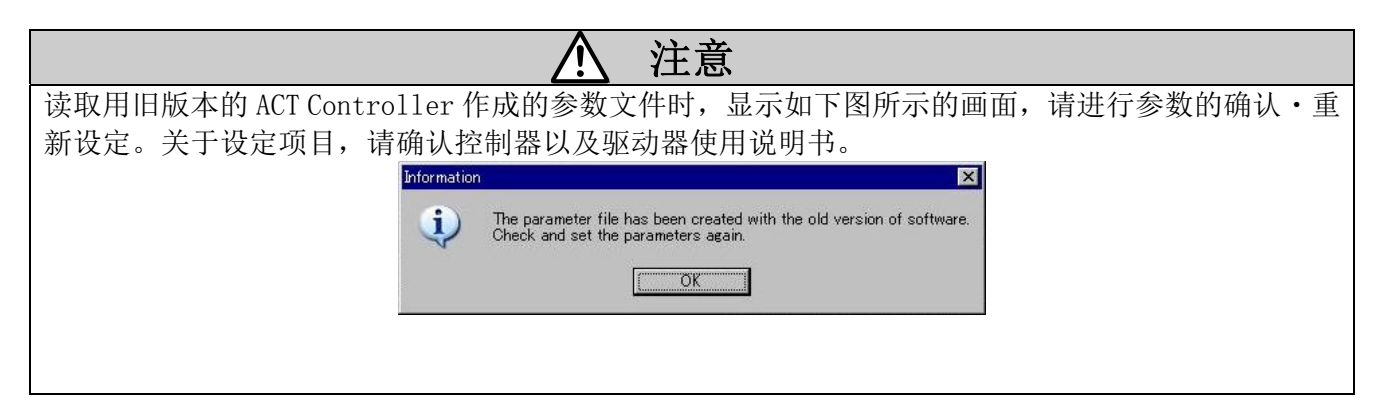

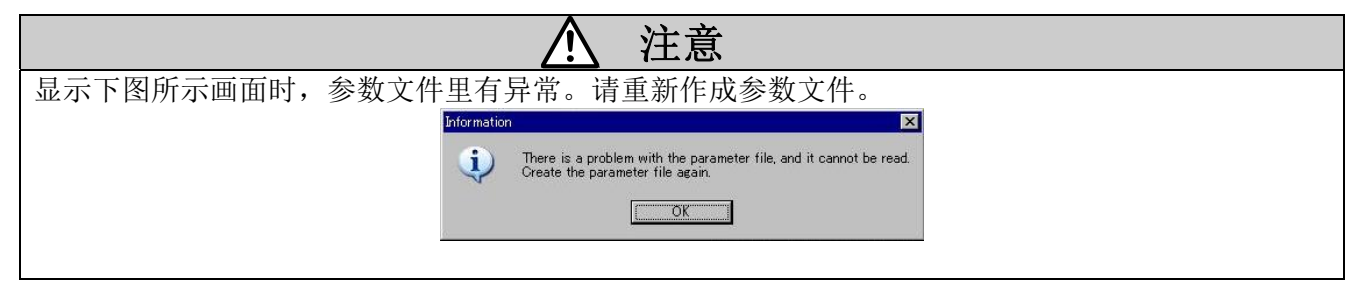

#### <span id="page-27-0"></span>5.3.6 控制器测试窗口

测试运行的简易程序功能。电机驱动器(脉冲输入型)的场合,无法使用此功能。命令变为实行步骤数据 的[DRIVE]与指定等待时间的[WAIT]。

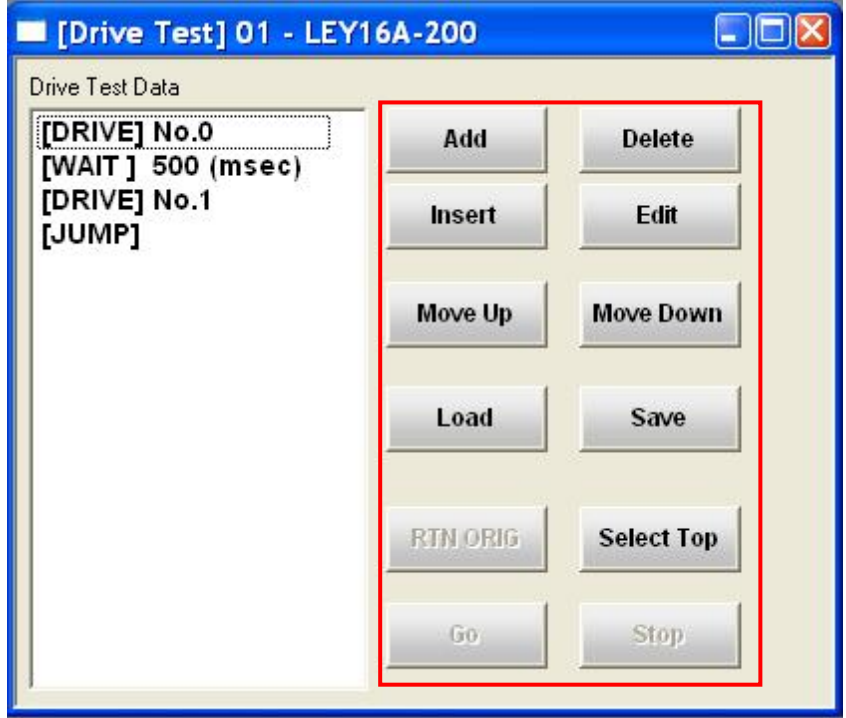

[测试运行清单]

根据测试运行的顺序显示命令。

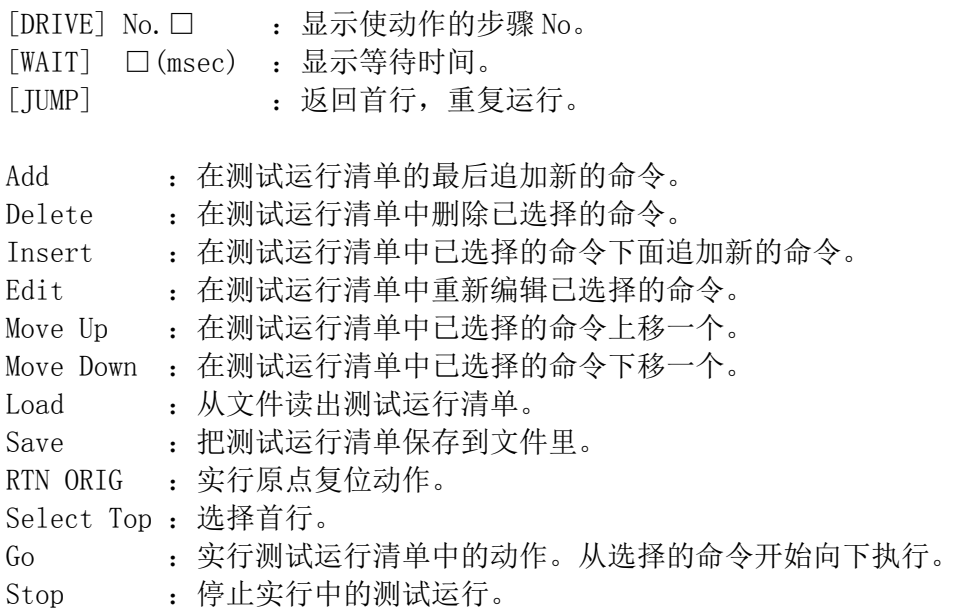

<测试运行前的确认>

测试运行的准备未完成时[RTN ORIG]、[Go]、[Stop]按钮不显示。按钮不显示时请确认以下内容。

- (1) 测试运行时在模式切换按钮中选择「测试模式」。
- (2) 请确认状态窗口内控制器状态栏的[SVRE]为蓝色。
- (3) 请确认状态窗口内控制器状态栏的[SETON]为蓝色。未变成时,表示原点复位未结束,请进行 原点复位动作。

原点复位可在 [RTN ORIG] 按钮中实行。

#### <span id="page-28-0"></span>5.4 示教方法

示教是指实际通过执行器动作来设定位置的方法。有电动示教与直接示教 2 种方法。电机驱动器(脉冲输 入型)的场合,无法使用此功能。

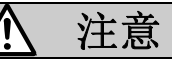

示教时使执行器动作。执行器动作中,请采取充分的安全对策避免碰触到执行器的可动部。

#### <span id="page-28-1"></span>5.4.1 准备

进行示教时,请进行以下准备。

- (1) 请单击模式切换键选择测试模式。
- (2) 在状态窗口的显示状态中请等待直到到[SVRE]变为蓝色。
- (3) 在状态窗口的显示状态中请确认[SET-ON]已变成蓝色。未变成蓝色时,请在示教窗口中进行 原点复位。

| Item        | Monitor     | $E-STOP$     |
|-------------|-------------|--------------|
| Type No.    | <b>LECP</b> |              |
| Unit name   | LEY16A-200  | SET-ON       |
| Step No.    |             |              |
| Position    | 2.14        | <b>BUSY</b>  |
| Speed       |             |              |
| Force       | 45          | <b>ALARM</b> |
| Target Posn | 0.00        | <b>SYRE</b>  |
|             |             |              |
|             |             | <b>INP</b>   |

状态窗口的状态显示例(准备结束时)

#### <span id="page-28-2"></span>5.4.2 点动示教

用设定软件启动执行器,把当前位置记忆到步骤数据的方法。

- (1) 请在示教窗口中选择「JOG]键。
- (2) 进行点动操作使执行器动作到目标位置以前。
- (3) 选择在步骤数据窗口中设定的步骤数据的「position」。
- (4) 按下步骤数据窗口的[Get Posn]键,步骤数据被写入当前位置。

#### <span id="page-28-3"></span>5.4.3. 直接示教

切断(伺服 OFF)电机电源,把手动启动执行器的位置记录到步骤数据的方法。

- (1) 在示教窗口中请选择[DIRECT]键。
- (2) 变成伺服 OFF 后,手动操作执行器使之移动到目标位置。 ※一变成伺服 OFF, 在状态窗口的状态显示中「SVRE]灭灯。
- (3) 选择在步骤数据窗口中设定的步骤数据的「position」。
- (4) 按下步骤数据窗口的[Get Posn]键,步骤数据被写入当前位置。

设定一结束,请点击模式切换按钮选择监控模式。 变成监控模式时,控制器的并联 IO 输入有效,请加以注意。

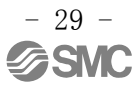

#### <span id="page-29-0"></span>5.5 测试运行

5.3.6 与控制器测试窗口不同,可以进行规定的单一步骤数据的测试运行。电机驱动器(脉冲输入型)的 场合,无法使用此功能。

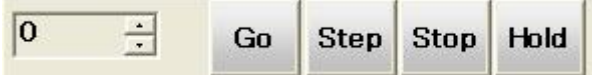

Go :显示进行测试运行的测试运行窗口。

Step: 运行在左侧的盒子中选择的步骤数据

Stop:停止测试运行。

Hold:暂停。

<测试运行前的确认>

测试运行的准备未完成时不显示 Step、 Stop、Hold 键。按钮未显示时请确认以下内容。

- (1) 进行测试运行时请选择模式切换按钮中的「测试模式」。
- (2) 请确认状态窗口内控制器状态栏的[SVRE]为蓝色。
- (3) 请确认状态窗口内控制器状态栏的[SET-ON]为蓝色。不是时,表示原点复位未结束,请进行原 点复位动作。

原点复位,请在示教窗口的[Return to ORIG]按钮中实行。

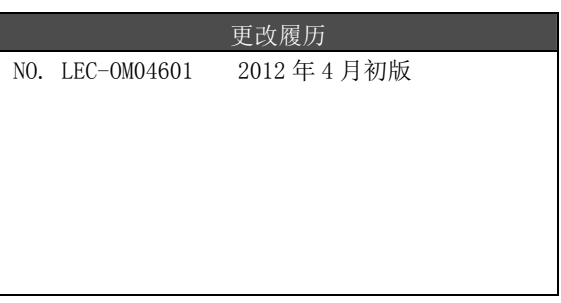

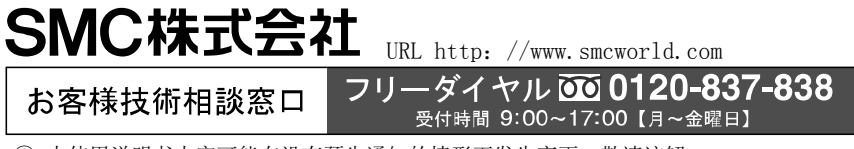

㊟ 本使用说明书内容可能在没有预先通知的情形下发生变更,敬请谅解。 2012 SMC Corporation All Rights Reserved